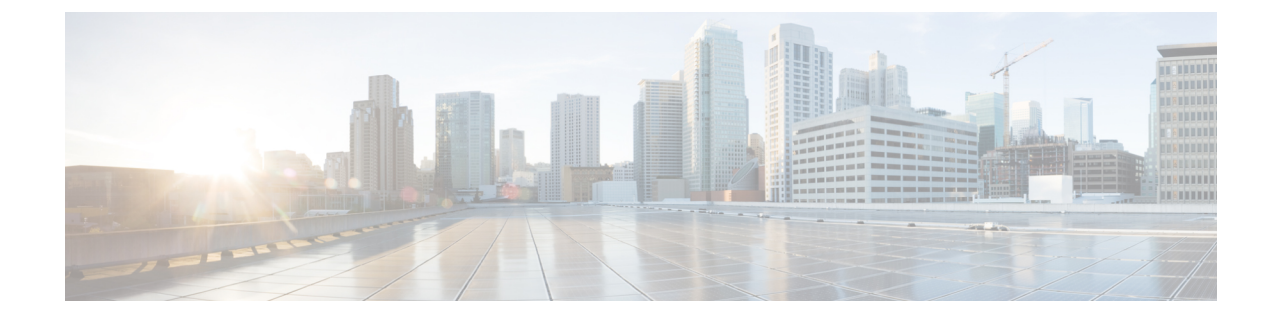

# インスタント メッセージングとプレゼン ス サービスの設定

- Cisco Unified Communications Manager リリース 10.5 以降を使用した IM and Presence サービ ス ワークフロー (1 ページ)
- Cisco Unified Communications Manager リリース 9.x 以降を使用した IM and Presence サービ ス ワークフロー (2 ページ)
- IM and Presence サービスの追加 (2 ページ)
- IM アドレス スキームの設定 (3 ページ)
- メッセージの設定の有効化 (4 ページ)
- インスタントメッセージの設定の無効化 (5 ページ)
- Q&A の管理プレゼンスの設定 (5 ページ)

## **Cisco Unified Communications Manager** リリース **10.5** 以降 を使用した **IM and Presence** サービス ワークフロー

手順

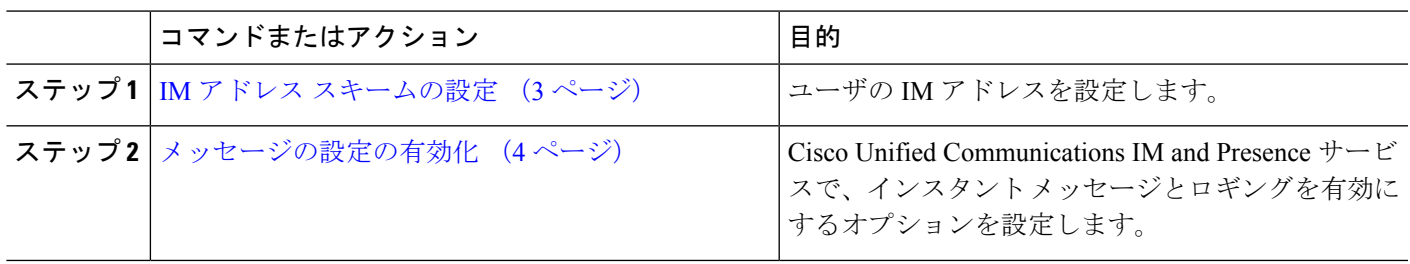

## **Cisco Unified Communications Manager** リリース **9.x** 以降を 使用した **IM and Presence** サービス ワークフロー

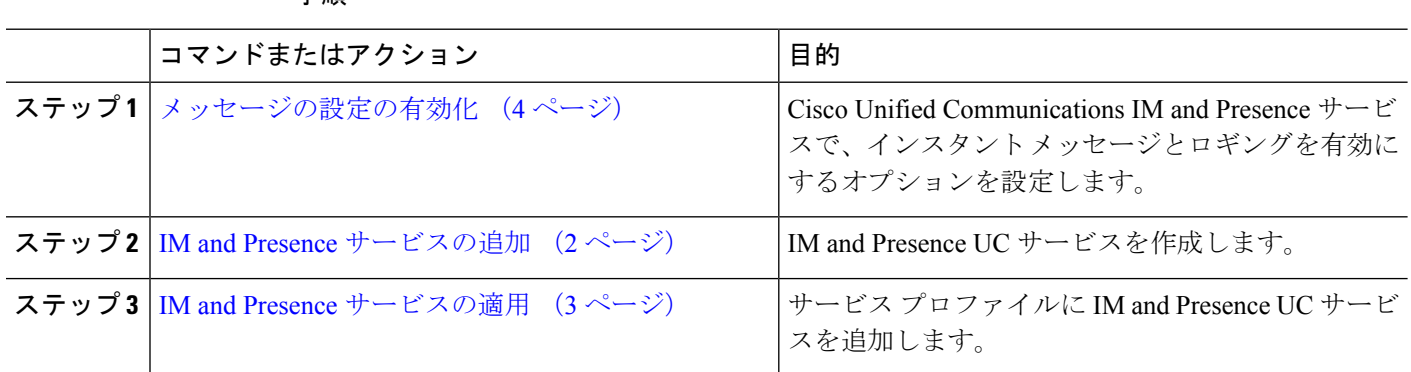

#### **IM and Presence** サービスの追加

手順

IM and Presence サービス機能をユーザに提供します。

- ステップ **1** [Cisco Unified CM の管理(Cisco Unified CM Administration)]インターフェイスを開きます。
- ステップ **2 [**ユーザ管理(**User Management**)**]** > **[**ユーザ設定(**User Settings**)**]** > **[UC** サービス(**UC Service**)**]** を選択 します。

[UC サービスの検索と一覧表示(Find and List UC Services)]ウィンドウが開きます。

ステップ **3** [新規追加(**Add New**)] を選択します。

[UC サービスの設定 (UC Service Configuration) |ウィンドウが開きます。

- ステップ **4 [UC**サービスの追加(**Adda UC Service**)**]**セクションで、**[UC**サービスタイプ(**UC ServiceType**)**]**ドロッ プダウンメニューから **[IM** および **Presence**(**IM and Presence**)**]** を選択します。
- ステップ **5** [次へ(Next)]を選択します。
- ステップ **6** 次のように IM and Presence サービスの詳細を入力します。
	- a) **[**製品のタイプ(**ProductType**)**]**ドロップダウンメニューから**[UnifiedCM(IM**および**Presence)**(**Unified CM (IM and Presence)**)**]** を選択します。
	- b) [名前(Name)]フィールドにサービスの名前を入力します。 入力した名前は、プロファイルにサービスを追加する際に表示されます。 入力する名前は必ず、一意 的でわかりやすく、かつ意味が通じるものにしてください。
	- c) 必要であれば、[説明(Description)]フィールドに説明を入力します。

d) [ホスト名/IP アドレス(Host Name/IP Address)]フィールドに、インスタント メッセージ/プレゼンス サービスのアドレスを入力します。

重要 サービスのアドレスは完全修飾ドメイン名または IP アドレスである必要があります。

ステップ7 保存を選択します。

#### **IM and Presence** サービスの適用

Cisco Unified Communications Manager で IM and Presence サービスを追加したら、クライアント が設定を取得できるようにそのサービスをサービスプロファイルに適用する必要があります。

始める前に

IM and Presence サービスの追加 (2 ページ)

- ステップ **1** [Cisco Unified CM の管理(Cisco Unified CM Administration)]インターフェイスを開きます。
- ステップ **2 [**ユーザ管理(**User Management**)**]** > **[**ユーザ設定(**User Settings**)**]** > **[**サービス プロファイル(**Service Profile**)**]** の順に選択します。

[サービス プロファイルの検索と一覧表示(Find and List Service Profiles)]ウィンドウが開きます。

ステップ **3** 目的のサービス プロファイルを検索し、それを選択します。

[サービス プロファイルの設定(**Service Profile Configuration**)] ウィンドウが開きます。

- ステップ4 [IM/プレゼンスプロファイル (IM and Presence Profile) 1セクションで、次のドロップダウン リストから、 サービスを最大 3 つ選択します。
	- **Primary**
	- セカンダリ
	- ターシャリ(**Tertiary**)

ステップ **5 [**保存(**Save**)**]** をクリックします。

#### **IM** アドレス スキームの設定

この機能は、Cisco Unified Communications Manager IM and Presence Service リリース 10.x 以降で サポートされます。 Cisco Unified Communications Manager IM and Presence Service リリース 9.x 以前のバージョンで使用されるデフォルト IM アドレス スキームは、UserID@[Default Domain] です。

- ステップ1 [IM アドレス スキーム (IM Address Scheme) ]を選択します。
	- a) [Cisco Unified CM IM and Presence の管理 (Cisco Unified CM IM and Presence Administration) ]を開きま す。
	- b) **[**プレゼンス(**Presence**)**]** > **[**設定(**Settings**)**]** > **[**詳細設定(**Advanced Configuration**)**]** を選択します。 [プレゼンスの詳細設定(Advanced Presence Settings)]ウィンドウが開きます。
	- c) [IM アドレス スキーム(IM Address Scheme)]を選択し、リストから次のいずれかを選択します。
		- UserID@[Default Domain]

```
ユーザ ID を使用する場合は、デフォルト ドメインが設定されていることを確認します。 たとえ
ば、サービスには cups ではなく、cups.com という名前を付ける必要があります。
```
- Directory URI
- ステップ **2** 必要なマッピングを選択します。
	- a) [Cisco Unified CM の管理 (Cisco Unified CM Administration)] を開きます。
	- b) **[**システム(**System**)**]** > **[LDAP]** > **[LDAP** ディレクトリ(**LDAP Directory**)**]** を選択します。 [LDAP ディレクトリの検索と一覧表示(Find and List LDAP Directories)]ウィンドウが開きます。
	- c) リストからディレクトリを検索して選択します。 [LDAP ディレクトリ (LDAP Directory) |ウィンドウが開きます。
	- d) [同期対象の標準ユーザ フィールド(Standard UserFields To BeSynchronized)]セクションで、マッピン グを選択します。
		- LDAP フィールドにマッピングされるユーザ ID。デフォルトは **sAMAccountName** です。
		- **mail** と **msRTCSIP-primaryuseraddress** のどちらかにマッピングされるディレクトリ URI。

### メッセージの設定の有効化

インスタント メッセージング機能を有効にし、設定します。

- ステップ **1** [Cisco Unified CM IM and Presence の管理(Cisco Unified CM IM and Presence Administration)]インターフェ イスを開きます。
- ステップ **2 [**メッセージング(**Messaging**)**]** > **[**設定(**Settings**)**]** の順に選択します。
- ステップ **3** 次のオプションを選択します。
	- インスタント メッセージを有効にする(**Enable instant messaging**)
	- クライアントでのインスタント メッセージ履歴のログ記録を可能にする(**Allow clients to log instant message history**)
	- インスタント メッセージでの切り取り**/**貼り付けを可能にする(**Allow cut & paste ininstant messages**)
- ステップ **4** 他のメッセージング設定も適切に選択します。
- ステップ5 保存を選択します。
	- 重要 Cisco Jabber は、Cisco Unified Communications Manager IM and Presence Service リリース 9.0.x の [プレ ゼンスの設定(Presence Settings)]ウィンドウで次の設定をサポートしません。
		- **[**ユーザーの通話中に **DND** ステータスを使用する(**Use DND status when user is on the phone**)**]**
		- **[**ユーザーがミーティングに参加しているときに **DND** ステータスを使用する(**Use DND status when user is in a meeting**)**]**

#### 次のタスク

• Cisco Unified Communications Manager IM and Presence Service リリース 9.x 以降を使用して いる場合は、IM and Presence サービスの追加 (2 ページ)。

#### インスタントメッセージの設定の無効化

連絡先を展開する電話モードでは、インスタントメッセージが電話モードでの展開に適用され ないため、ユーザのインスタント メッセージをオフにすることができます。

- ステップ **1** [**Cisco Unified CM IM**およびプレゼンス管理(**Cisco Unified CM IM and Presence Administration**)]から、 **[**メッセージ(**Messaging**)**]** > **[**設定(**Settings**)**]**に移動します。
- ステップ **2** [インスタント メッセージを有効にする(**Enable instant messaging**)] をオフにし[保存(**Save**)]をクリッ クします。

次のタスク

Cisco XCP Router サービスを再起動します。

#### **Q&A** の管理プレゼンスの設定

ユーザのプレゼンス設定は、デフォルトで有効になっています。ただし、連絡先展開を使用し た電話モードでは、プレゼンス設定を無効にしても、そのユーザはクライアントに表示されま せん。

ステップ **1 [Cisco Unified CM IM and Presence** の管理(**Cisco Unified CM IM and Presence Administration**)] から、**[**プ レゼンス(**Presence**)**]** > **[**設定(**Settings**)**]** > **[**標準設定(**Standard Configuration**)**]**に移動します。

ステップ **2** [プレゼンス ステータスの共有を有効にする(**Enable availability sharing**)] をオフにして[保存(**Save**)]を クリックします。

#### 次のタスク

Cisco XCP Router サービスを再起動します。

翻訳について

このドキュメントは、米国シスコ発行ドキュメントの参考和訳です。リンク情報につきましては 、日本語版掲載時点で、英語版にアップデートがあり、リンク先のページが移動/変更されている 場合がありますことをご了承ください。あくまでも参考和訳となりますので、正式な内容につい ては米国サイトのドキュメントを参照ください。